# Autodesk AutoCAD Architecture 2009 Fundamentals

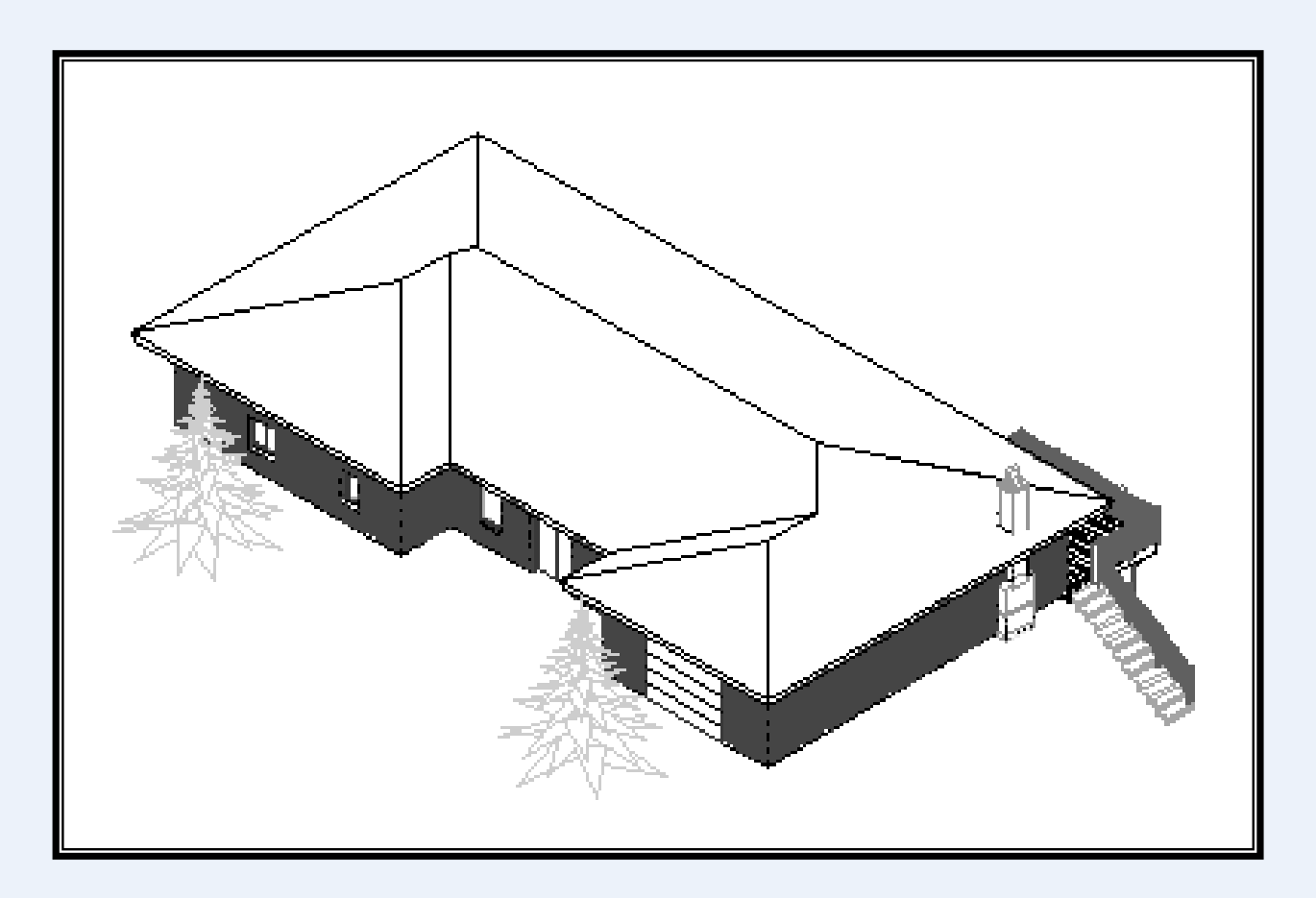

### Elise Moss

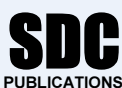

Schroff Development Corporation www.schroff.com

Better Textbooks. Lower Prices.

#### n 3<br>p**r Plans** Lesson 3 Floor Plans

entral to any architectural drawing. We start by perior walls, then doors, and finally windows. The floor plan is central to any architectural drawing. We start by placing the exterior walls, then the interior walls, then doors, and finally windows.

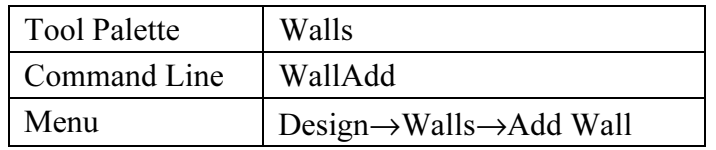

### $\frac{1}{2}$ Exercise 3-1: Creating Exterior Walls

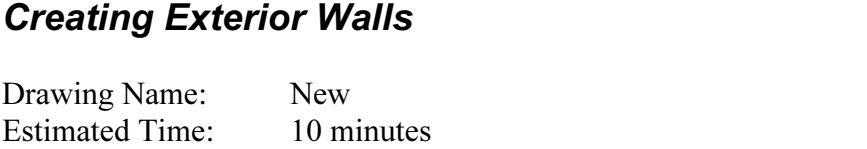

This exercise reinforces the following skills:

- □ Create Walls
- □ Project Navigator
- **Conserved Start a new drawing using QNEW.**<br> **Compared Start a new drawing using QNEW.** 1. Start a new drawing using QNEW.
- ch the Tool Palette.<br>alls tab. 2.  $\boxed{\mathbb{R}}$  Launch the Tool Palette.

#### Select the Walls tab.

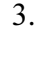

3. CMU-190 Rigid-038 Air-050 Brick-090 Select the CMU-190 RIGID-038 Air-50 Brick-090 wall style.

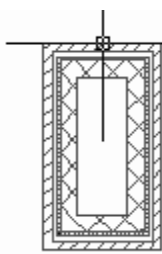

#### 4. **A** Toggle **ORTHO** ON.

Start the wall at 0,0.<br>Create a rectangle 1830 mm tall and 914 mm wide. Start the wall at 0,0. Create a rectangle 1830 mm tall and 914 mm wide.

5. Select the Work tab.

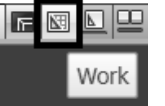

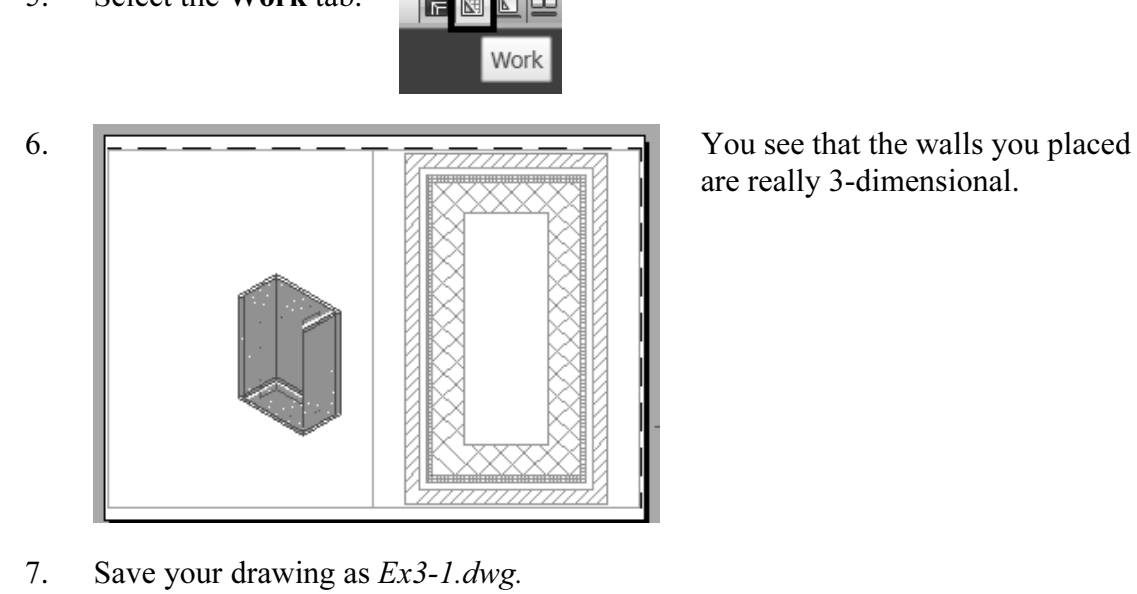

7. Save your drawing as *Ex3-1.dwg*.

## **TIP:** If you draw a wall and the materials composing the wall are on the wrong side, you can reverse the direction of the wall. Simply select the wall, right click and select the Reverse option from the menu.

#### **Drawing Reference** Exercise 3-2: Inserting a Drawing Reference

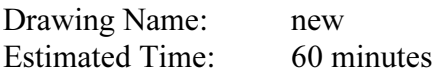

wind window<br> **Material Contracts**<br> **Material Contracts**<br> **Material Contracts**<br> **Material Contracts**<br> **Material Contracts** This exercise reinforces the following skills:

- □ Convert to Walls
- □ Drawing references (previously known as external references or Xrefs)
- □ Creating Interior Walls
- 1.  $\Box$  Start a new drawing using **QNEW**.

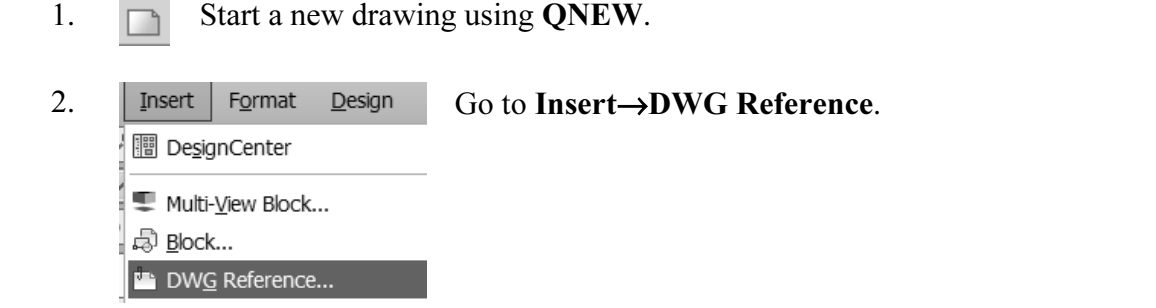

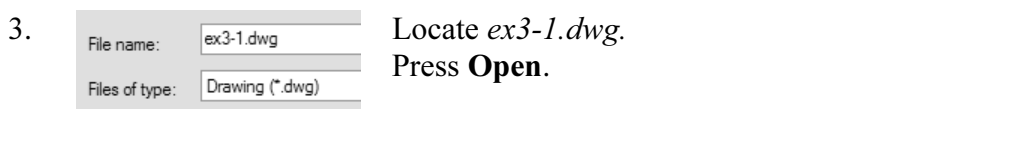

itects use external drawing references to organize<br>
thitects can concentrate just on their portions of a TIP: Many architects use external drawing references to organize their projects. That way teams of architects can concentrate just on their portions of a building. External references also use less system resources.

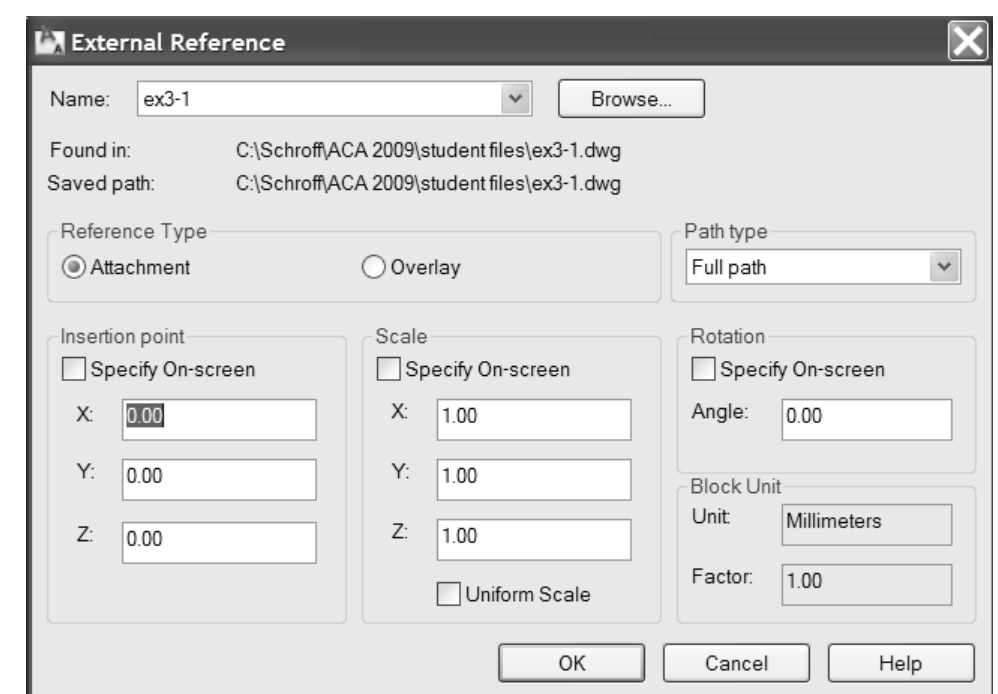

**Paradox** Correction point, Scale, and Paradox Correction point, Scale, and Uncheck Specify On-Screen under Insertion point, Scale, and Rotation.

#### Press OK.

This will insert the file as an external reference at 0,0,0.

5. Save the file as ex3-2.

#### 10

4.

 $\bigotimes$ 

**Comparise 19 and 20**<br> **TIP:** You can convert lines, arcs, circles, or polylines to walls. If you have created a Inside of AutoCAD Architecture. Use the Convert to Walls tool to transform your<br>floor plan into walls. floor plan in AutoCAD and want to convert it to 3D, open the floor plan drawing floor plan into walls.

#### Exercise 3-3 Convert to Walls

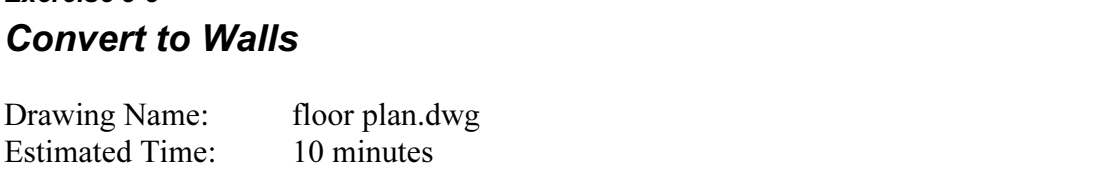

mindles<br> **Material** Skills: This exercise reinforces the following skills:

□ Convert to Walls

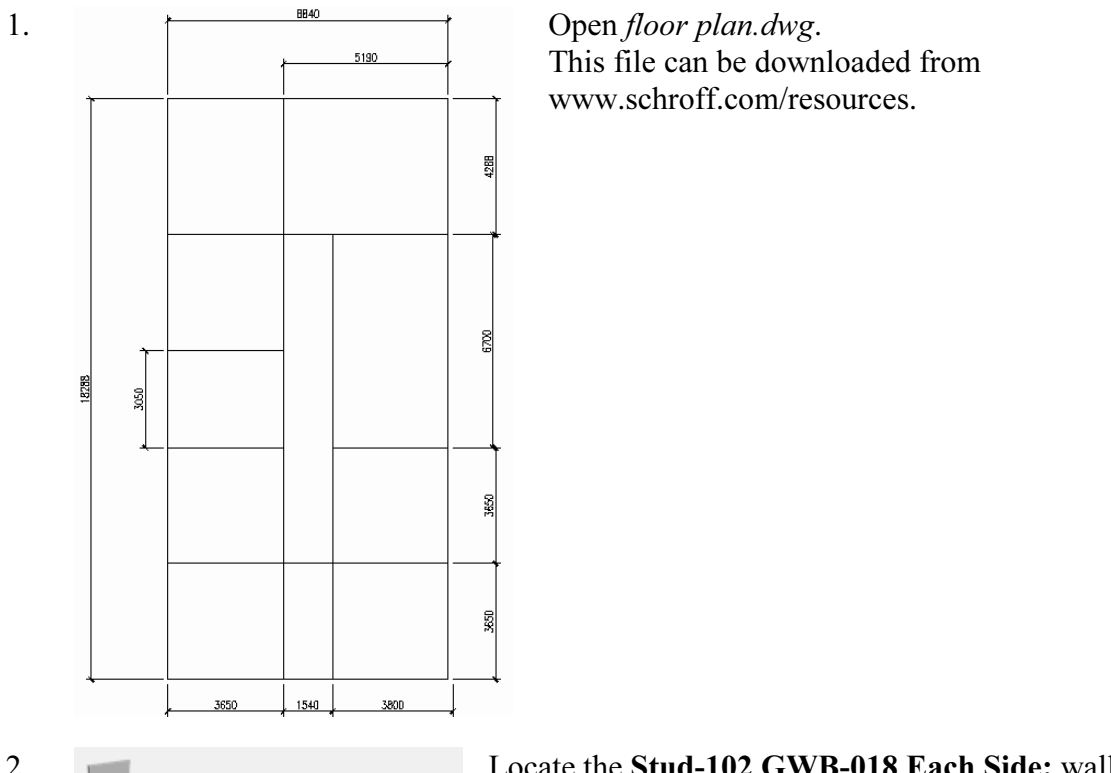

2. Stud-102 GWB-018 Each Side<br>
Stud-102 GWB-018 Each Side: wall<br>
Style.<br>
Highlight the wall tool style.

3. Highlight the wall tool. Right click and select Apply Tool Properties to  $\rightarrow$  Linework.

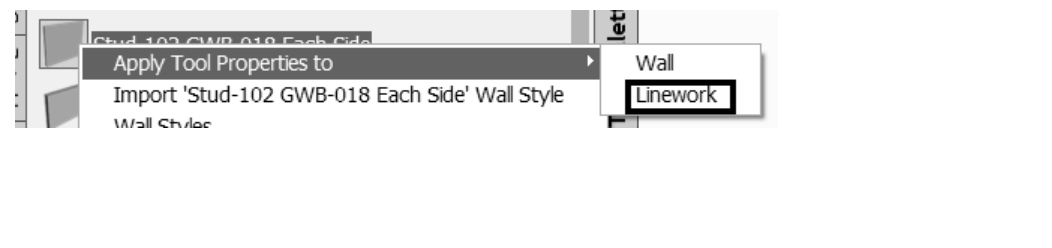

4. Select all the interior lines.

Fiect an the interior files.<br>
ou are prompted if you want to erase the layout<br>
eometry. Type Y for Yes. You are prompted if you want to erase the layout geometry. Type Y for Yes.

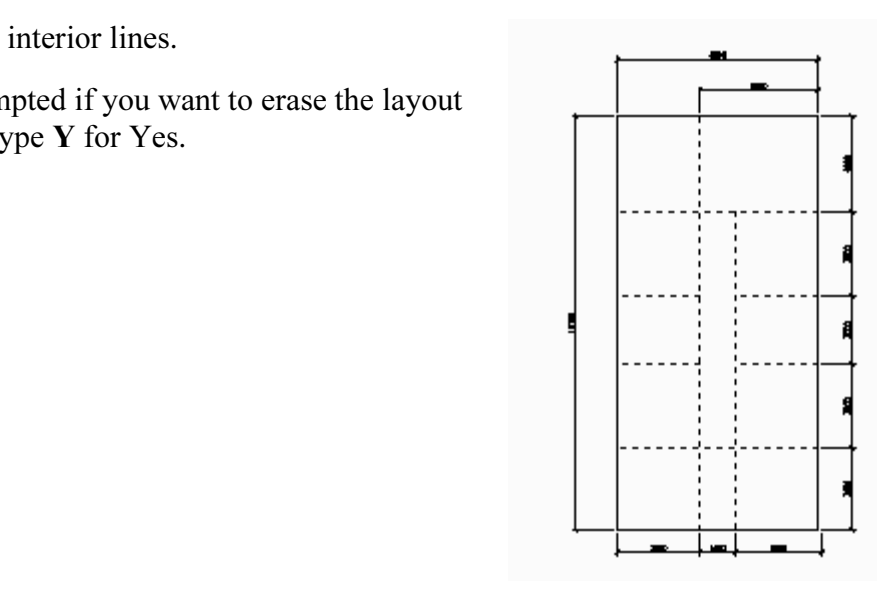

Solution<br>
5. Switch to the Work tab so you can see how your house looks in 3D.

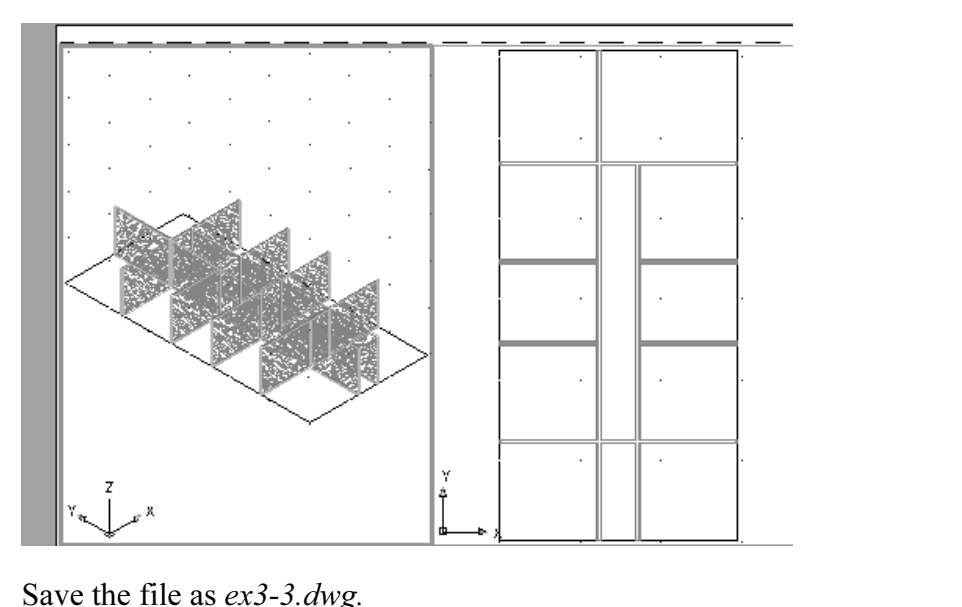

6. Save the file as  $ex3-3.$  dwg.

#### Exercise 3-4: **Wall Cleanup**

**Company**<br>
Example **Contract Section**<br>
Example **Contract Section** Drawing Name: ex3-3.dwg Estimated Time: 30 minutes

**Material Properties States** This exercise reinforces the following skills:

- □ Modifying Walls
- □ Edit Justification
- Wall Tools
- □ Break at Point
- □ Apply Tool Properties to Wall
- □ Cleanup Tools

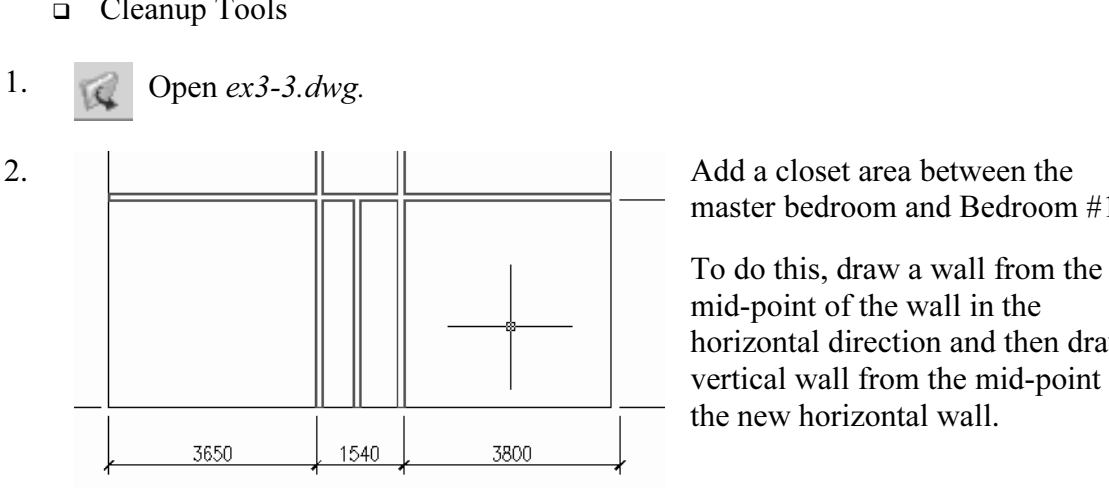

master bedroom and Bedroom #1.

To do this, draw a wall from the mid-point of the wall in the horizontal direction and then draw a vertical wall from the mid-point of the new horizontal wall.

The community of the Vertical Wall, select it.<br> **Copyright click and select Edit Justification.** 3. The members continuous To center the vertical wall, select it. Cleanups

Diamond grips will appear to indicate different<br>justification methods (Left/Right/Center). 4.  $\parallel$  Diamond grips will appear to indicate different wall justification methods (Left/Right/Center).

**Copyrighted** 

Select the Center Diamond.

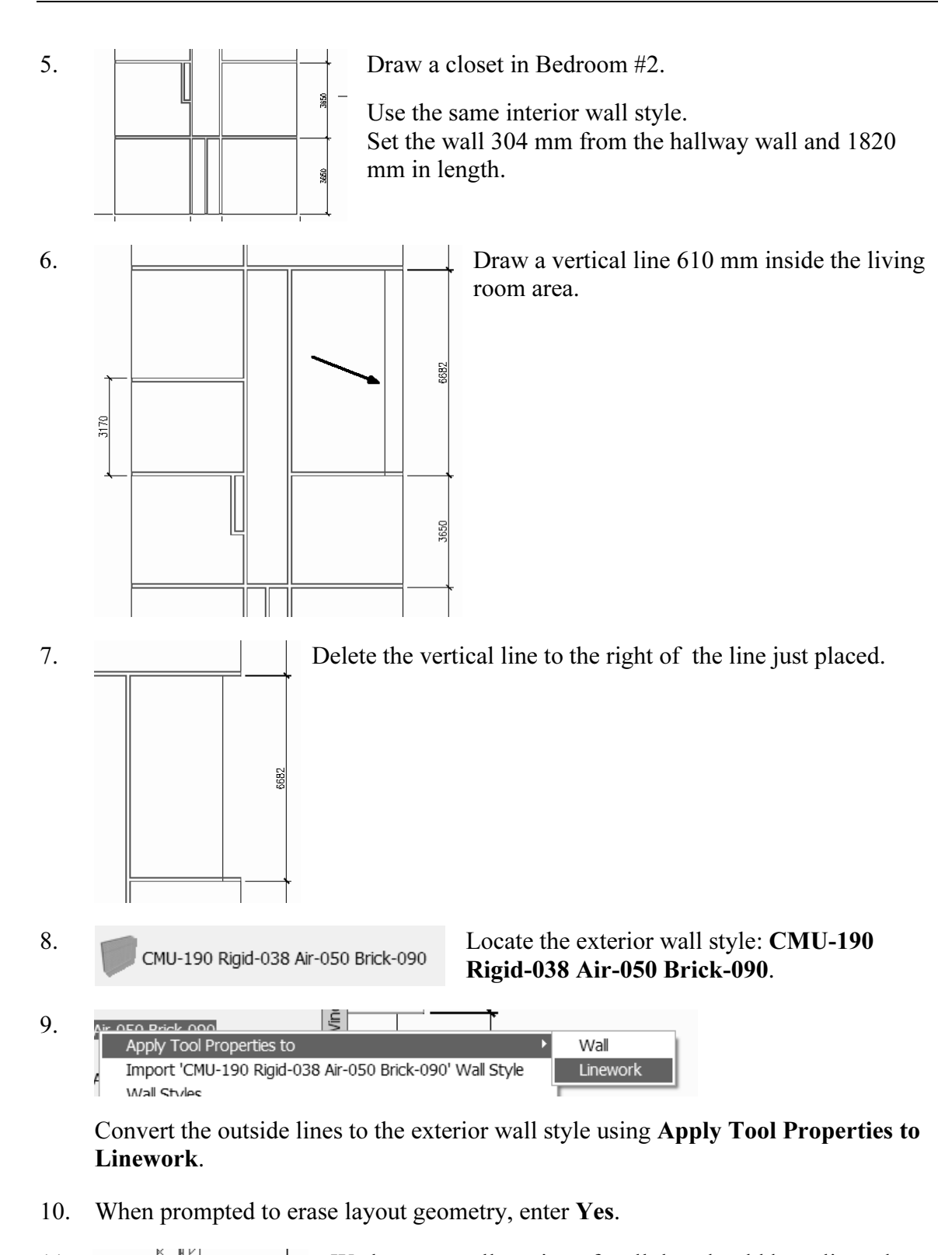

10. When prompted to erase layout geometry, enter Yes.

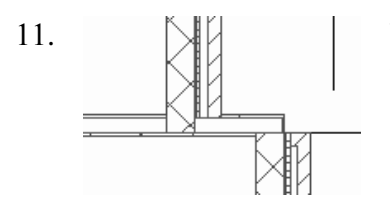

it can be assigned the exterior wall style. 11.  $\mathbb{N}$  We have a small section of wall that should be split so that

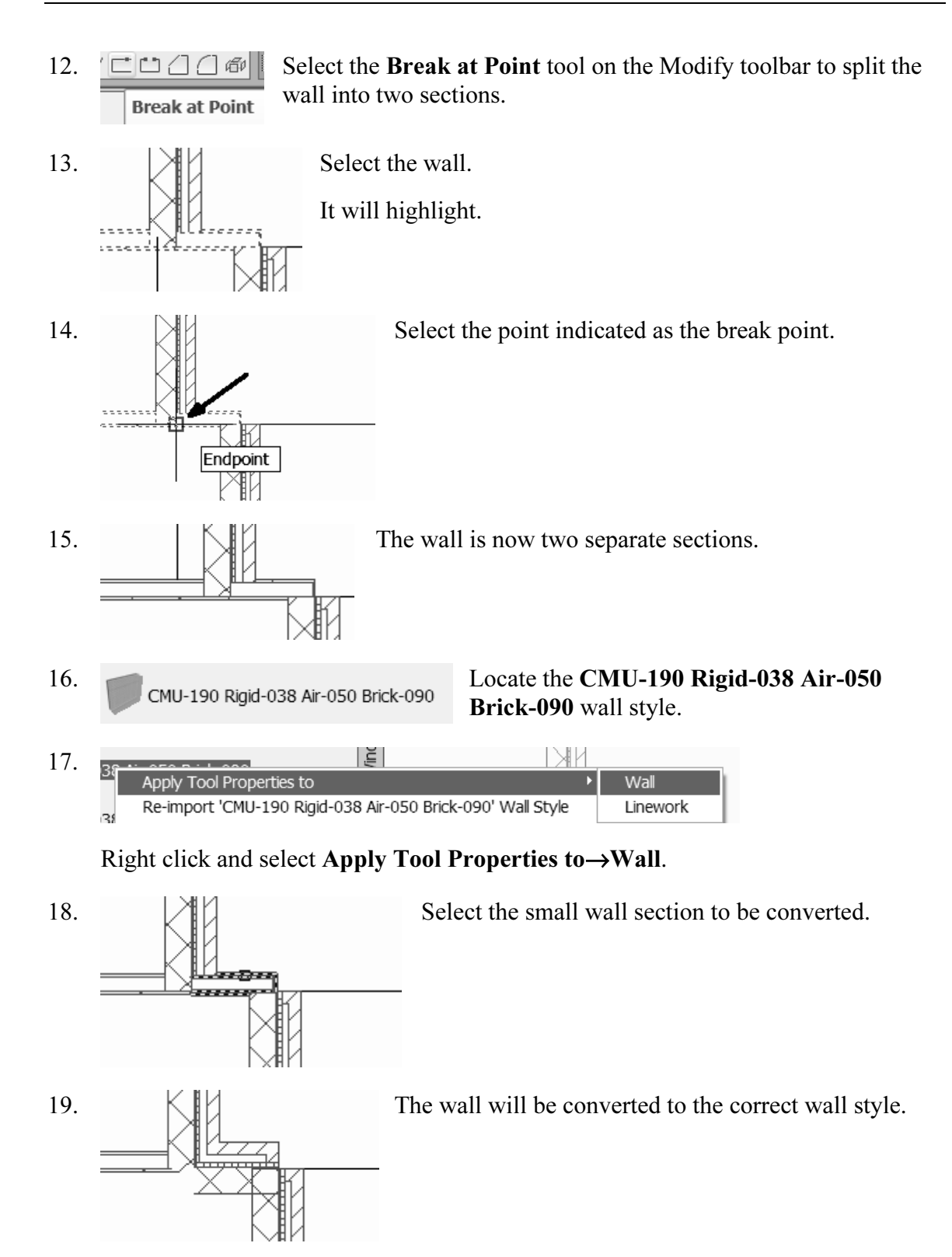

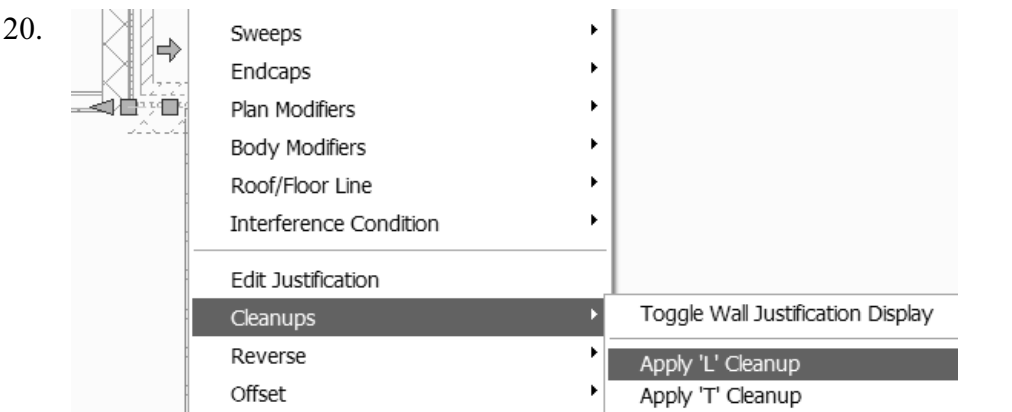

Select the small section of wall.

#### Right click and select Cleanups→Apply 'L' Cleanup.

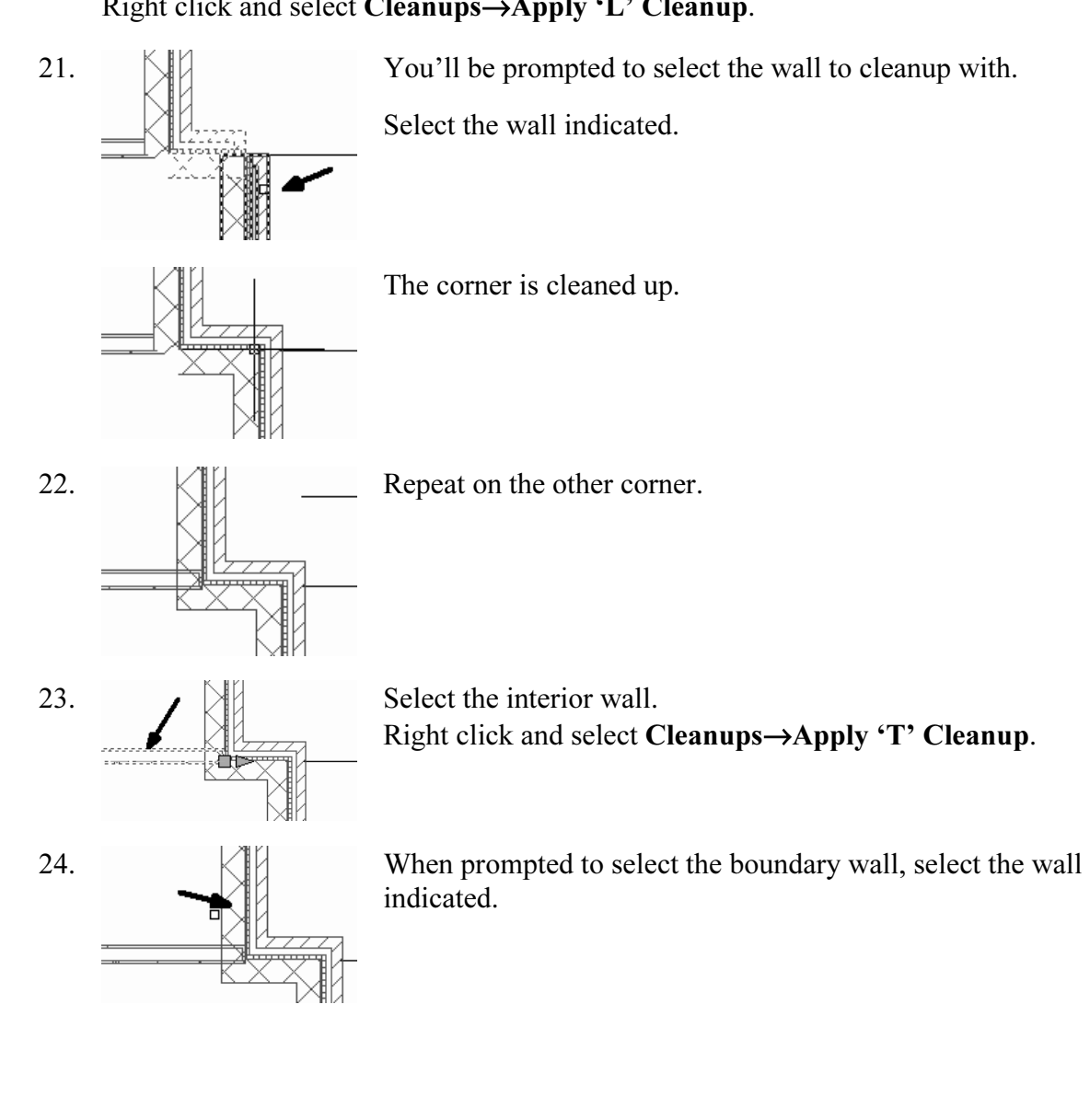

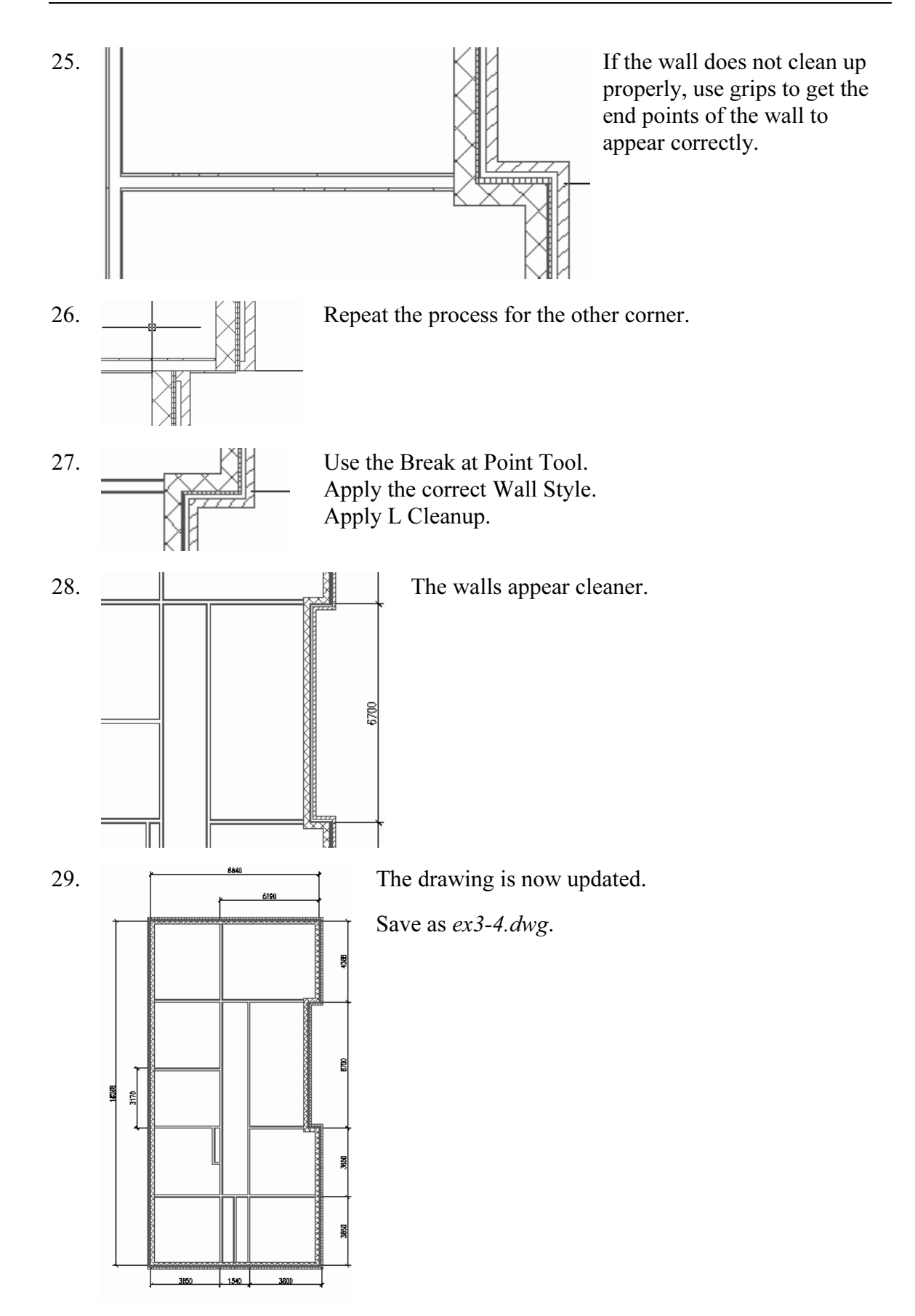

### **Copyrighted Copyrighted Copyrighted Copyrighted Copyrighted Copyrighted Copyrighted Copyrighted Copyrighted Copyrighted Copyrighted Copyrighted Copyrighted Copyrighted Copyrighted Copyrighted Copyrighted Copyrighted Copyr** Exercise 3-5: Adding Closet Doors

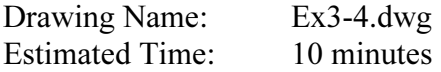

**Forces** the following skills: This exercise reinforces the following skills:

- □ Adding Doors
- Door Properties
- 1. Open  $ex3-4.$  dwg.
- 

**Copyrighted Exercise Section 2 Locate the Bifold-Double** door on the Doors tab of the Palette. 2. **I** Bifold - Double Locate the **Bifold-Double** door on the Doors tab of the Tool Palette.

![](_page_11_Picture_126.jpeg)

Right click and select Properties.

#### **SALL**

TIP: To create a freestanding door, press the ENTER key when prompted to pick a wall. You can then use the grips on the door entity to move and place the door wherever you like.

ove a door along a wall, use Door->Reposition->Along Wall. Use the Goption to locate a door a specific distance from an adjoining wall. To move a door along a wall, use Door→Reposition→Along Wall. Use the OSNAP From option to locate a door a specific distance from an adjoining wall.

![](_page_12_Picture_118.jpeg)

**TIP:** If you left click in the field, a down arrow will appear... select the down arrow and you will get a list of standard sizes. Then, select the size you want.

A 25% opening will show a door swing at a 45-degree angle.

A 50% value indicates the door will appear half-open at a 90-degree angle.<br>
<u>Location</u><br>
<u>Expand the Location section</u>.<br>
<sup>Expand</sup> the Location section.<br>
<br>
<u>Expand the Location section</u>. The value of the Opening percentage determines the angle of the arc swing.

![](_page_12_Picture_119.jpeg)

5. Location Expand the Location section.

Set Position along wall to Offset/Center.

6. Set the Automatic offset to 300.00.

(This will center the closet doors along the wall.)

Press OK to close the Properties dialog.

7. Place the Bifold Double doors at the two closets.

### Bitold Double doors at the two closets.<br> *Couble a Midpoint OSNAP to locate the doors.*<br> **Contains of the door aving is determined by the well side selected** Note: Enable a Midpoint OSNAP to locate the doors.

The orientation of the door swing is determined by the wall side selected.

![](_page_12_Figure_15.jpeg)

![](_page_13_Figure_1.jpeg)

8. **Place a Bi-fold Double door in the wall shown.** 

![](_page_13_Figure_3.jpeg)

9. Save as ex3-5.dwg.

#### **Material Structures**<br> **Material Structures** Exercise 3-6: Adding Interior Doors

![](_page_13_Picture_98.jpeg)

This exercise reinforces the following skills:

- Adding Doors
- Adding Doors<br>Door Properties Door Properties

![](_page_13_Figure_10.jpeg)

You may need to do some wall cleanup to get the rooms to look proper.

Use AddWall, Extend, and Trim as needed.

You may need to do some wall cleanup to get the rooms to look proper.<br>Use AddWall, Extend, and Trim as needed.<br>Try to keep the walls so they line up to keep the floor plan looking clean.

- 1. Open  $ex3-5.$  dwg.
- Experience 25-3.*awg*.<br>- Single Locate the **Single Hinged** door on the Doors tab of the Tool<br>Palette 2.  $\|\int\|$  Hinged - Single Locate the **Single Hinged** door on the Doors tab of the Tool Palette. Right click and select Properties.

3. Dimensions  $\mathbb{S}$  Expand the **Dimensions** section. A Width **B** Height 2100.00 Measure to Inside of frame Swing angle 90

gnt click and select **Properties**.<br> **Material Conduct Conduct Conduct Conduct** Set the Standard sizes to<br>
Set the Standard sizes to Set the Standard sizes to 1000.00 x 2100.00. Set the Swing angle to 90.

Fractional Contract/Center<br>
Coffset<br> **Copyright Contract Contract Contract Contract Contract Contract Contract Contract Contract Contract Contract Contract Contract Contract Contract Contract Contract Contract Contract Con** 

4. Set the Position along wall to Offset/ Center. Set the Automatic offset to 150.

Press OK.

- we have the contract of the contract of the contract of the contract of the contract of the contract of the contract of the contract of the contract of the contract of the contract of the contract of the contract of the co 5. Place the doors as indicated.
- 6. Save the file  $ex3-6.$  dwg.

#### Exercise 3-7: Create an Arched Opening Tool

**Arched Opening Tool**<br>
e: ex3-6.dwg<br>
e: 10 minutes Drawing Name: ex3-6.dwg Estimated Time: 10 minutes

**Material Properties States States States States States States States States States States States States States States States States States States States States States States States States States States States States State** This exercise reinforces the following skills:

- □ Copying Tools
- □ Tool Properties
- 1. Open  $ex3-6.$  dwg.
- 2.  $\Box$   $\Box$  Cased Opening Locate the **Cased Opening** on the Design tab of the Tool Palette.

![](_page_14_Picture_17.jpeg)

![](_page_15_Picture_144.jpeg)

9. Save as *ex3-7.dwg*.

### **Opening**<br>at ex3-7 dwg Exercise 3-7: Adding an Opening

![](_page_16_Picture_142.jpeg)

minutes<br> **ne** following skills: This exercise reinforces the following skills:

- Adding Openings
- **Q** Opening Properties
- □ Copying Tools
- □ Set Image from Selection

be any size and elevation. They can be applied to a wall or be<br>The Add Opening Properties allow the user to either select a Pre-defined<br>pening or use a custom shape. Openings can be any size and elevation. They can be applied to a wall or be freestanding. The Add Opening Properties allow the user to either select a Pre-defined shape for the opening or use a custom shape.

![](_page_16_Picture_9.jpeg)

- **Company** exists 2.4 days. 1. Open  $ex3-7.$  dwg.
- 2.  $\Box$  Arched Opening Select the **Arched Opening** tool.

![](_page_16_Figure_13.jpeg)

![](_page_17_Picture_2.jpeg)

![](_page_17_Picture_103.jpeg)

Head height

![](_page_18_Figure_1.jpeg)

#### Exercise 3-9: Adding Doors

![](_page_19_Picture_128.jpeg)

**Forces** the following skills: This exercise reinforces the following skills:

- Adding Doors
- 1. Open  $ex3-8.$  dwg.

![](_page_19_Picture_6.jpeg)

indicated.

![](_page_19_Picture_129.jpeg)

![](_page_19_Picture_130.jpeg)

![](_page_19_Picture_131.jpeg)

Set the Standard size to 1800.00 x 2200.00. Set the Swing angle to 0.

**Matter of frame**<br> **Matter of frame**<br> **Matter Set the Position along v**<br> **Set the Automatic offse** Expand the Location section. Set the Position along wall to Offset/Center. Set the Automatic offset to 300.

![](_page_19_Figure_13.jpeg)

4. Place the door so it is centered in the wall.

![](_page_20_Picture_147.jpeg)

Threshold

2134.00

6. Dimensions  $\mathbb{S}$  Expand the Dimensions section. 2134.00.

Set the Swing angle to 0.

Set the Position along wall to C<br>
<sup>Offset/Center</sup><br>
300.00<br>
<sup>300.00</sup> 7. Location **Example 2.1 Set the Position along wall to Offset/Center.** Set the Automatic offset to 300.00.

**Copyrighted**  8. **Place the door in the garage wall.** Place the door in the garage wall.

% Automatic offset Vertical alignment

Head height

![](_page_20_Picture_8.jpeg)

![](_page_20_Picture_9.jpeg)

**Material Switch to the Work tab to view the gara front entry door.** Switch to the Work tab to view the garage door and front entry door.

Switch back to the Model tab.

10. Next we add a sliding door to the family room wall indicated.

![](_page_20_Figure_13.jpeg)

11. Select a Sliding Door - Double Full Lite to add to the family room.

Sliding - Double - Full Lite

![](_page_20_Picture_148.jpeg)

Set the Standard size to 1800.00 x 2200.00. Set the Swing angle to 0.

![](_page_21_Figure_1.jpeg)

**Company and OK.**<br>**Company and OK.** 19. Press Apply and OK.

![](_page_22_Figure_1.jpeg)

21. Save the file as ex3-9.dwg.

#### Exercise 3-10 Add Window Assemblies

**Comparison Semilies**<br> **Comparison 3-9dwg**<br> **c:** 30 minutes Drawing Name: Lesson 3-9dwg Estimated Time: 30 minutes

This exercise reinforces the following skills:<br> **a** Add Windows

Add Windows

- 1. Open  $ex3-10wg$ .
- 2.  $\boxed{\boxed{\Box \Box \Box \Box \Box}}$  Select the Model tab.
- **Computer 5**<br> **Copyright Double 3 Select the Casement-Double** window. 3.  $\Box$  Casement - Double Select the Windows tab of the Tool Palette. Select the Casement-Double window.

4. Expand the Dimensions section. Set the size to 600 x 900.

![](_page_23_Picture_133.jpeg)

Expand the Location section.<br>Set the Position along wall to **Offset/Center**. 5. Expand the Location section. Set the Offset to 2510.00.

![](_page_23_Picture_134.jpeg)

![](_page_23_Picture_5.jpeg)

 $\begin{array}{c|c}\n6. & \begin{array}{|c|c|c|}\n\hline\n\text{1} & \text{1}\n\end{array}\n\end{array}$  Select the wall shown and the endpoint indicated.

> The endpoint is where the offset is calculated from.

7. Select the Casement-Double window again.

![](_page_23_Figure_9.jpeg)

8.  $\frac{1}{\sqrt{2}}$  Place the window on the vertical bedroom wall.

**Mate 1.1**<br>if you don't like the position of any of the<br>vu can reposition them. Just select the Remember – if you don't like the position of any of the Windows, you can reposition them. Just select the window, right click, and select Reposition Along Wall.

![](_page_23_Figure_12.jpeg)

9. **Select the Casement window.** 

![](_page_23_Picture_135.jpeg)

Set the size to 600.00 x 1200.00.

![](_page_24_Figure_1.jpeg)

![](_page_24_Figure_2.jpeg)

![](_page_24_Figure_4.jpeg)

![](_page_24_Figure_5.jpeg)

14. **IN** Place a Double Casement window in Bedroom #2 on the left vertical wall.

Place a Double Casement window in<br>
on the left vertical wall. 15. **II** Place a Double Casement window in Bedroom #3 on the left vertical wall.

Wall.<br>Wall. 16. **Q** Picture - Arched Locate the Picture - Arched to place in the left dining room wall.

<mark>张</mark> Automatic offset

Vertical alignment

![](_page_25_Picture_140.jpeg)

0.00

Sill

17. Dimensions Section. Sometimes Section. Set the size to 600.00 x 1500.00 Rise 300.00.

> Set the Position along wall to Offset/Center. Set the Offset to 0.00.

19. **All Example 19.** Place the window.

**Copyrighted International Copyrighted International Copyrighted International Copyrighted International Copyrighted International Copyrighted International Copyrighted International Copyrighted International Copyrighted I** 

**Material Little Street (1980)** 20.  $\mathbb{R}$   $\Box$   $\Box$  Add a Casement: Single window to the kitchen.

**Collection**<br>
21. Set the Head height to 2050. Head height Sill height

KITCHEN

 $\begin{array}{c} \mathbb{E} \\ \mathbb{E} \end{array}$ **Material** 

**Material 2050**<br>
This will ensure that any cabinetry in the kitchen<br>  $\frac{1000.00}{\text{ } \text{@ Anchor}}$ <br>  $\frac{1000.00}{\text{ } \text{@ Anchor}}$ does not interfere with the window.

22.  $\frac{1}{2}$  Place an **Arched Picture** window with an offset of 0" on each side of the entry door in the right living room wall.

![](_page_26_Figure_1.jpeg)

Your floor plan should look similar to the one shown here.

Save as ex3-10.dwg.

#### Exercise 3-11: Adding a Fireplace

**/**<br>-10.dwg Drawing Name: ex3-10.dwg Estimated Time: 20 minutes

This exercise reinforces the following skills:

- □ Using the Design Center
- □ Adding Openings

Copenings<br>
Explorer 2, we add a fireplace to the family room. You can download the fireplace<br>
Sher's website or use the fireplace available from the Design Center In this exercise, we add a fireplace to the family room. You can download the fireplace from the publisher's website or use the fireplace available from the Design Center.

dwg. 1. Open  $ex3-10.$  dwg.

Select the Model tab.

- 2.  $\boxed{3}$  Select the **Design Center** tool or type **ADC** on the command line.
- 3. DC Online Select the DC Online tab.

**Constituted and the second terms**<br> **Constitute and the constitution of the Constitution**<br> **Constitution**<br> **Constitution**<br> **Constitution**<br> **Constitution**<br> **Constitution**<br> **Constitution** publisher's website and come back to this exercise.<br> **Material Contract of the set of the set of the set of the set of the set of the set of the set of the set of the set of the set of the set of the set of the set of the** Note: In order to access DC Online, you must have an active internet connection. If you do not have an active connection, you can download the file from the

![](_page_27_Picture_1.jpeg)

**Compliances**<br> **Copyrighted Bathrooms**<br> **Copyrighted Bathrooms**<br> **Copyrighted Bathrooms**<br> **Copyrighted Bectonic Equipment**<br> **Copyrighted Bectonic Equipment**<br> **Copyrighted Bectonic Equipment**<br> **Copyrighted Bectonic Equipmen** 4.  $\frac{1}{2}$  **Example 3D** Architectural In the Standard Parts section, browse to **Fireplaces** under 3D Architectural/House Design.

![](_page_27_Figure_3.jpeg)

5. **There is a 3D model with a Hearth.** 

![](_page_27_Figure_5.jpeg)

External External External External External External External External External External Left mouse button to fill the eyedropper, then keep the left mouse<br>
Learn External Letteral Arms were the waves into the expertise r release the left mouse button to drag and drop the symbol into the drawing file.<br>
Place the fireplace into the family room wall. 6. Hover the mouse over the file icon. An eyedropper will appear. This means the content is idrop-enabled. Simply hold down your button down, move the mouse into the graphics window and drawing file.

![](_page_27_Picture_8.jpeg)

7. Place the fireplace into the family room wall.

![](_page_27_Picture_10.jpeg)

8.  $\Box$  Use the 3D Orbit tool to inspect how the fireplace appears.

Go back to a plan view.

![](_page_27_Picture_16.jpeg)

Select the Brick-090 Brick-090 wall style.

10. Add walls in the vertical direction and in the horizontal direction to enclose the hearth.

Switch **Justification** using the Properties dialog as you<br>place the walls. place the walls.

11.  $\otimes$  <u>SW Isometric</u> Switch to a NE Isometric view to inspect the chimney.<br>  $\otimes$  <u>NE Isometric</u> SE Isometric NE Isometric NW Isometric

![](_page_28_Picture_1.jpeg)

Select the walls for the chimney that were just<br>placed. Select the walls for the chimney that were just placed.

Right click and select Properties.

13. Dimensions **Dimensions Lass and receive:** Under Dimensions: **180.00**<br> **Copyright 1875.00**<br> **Copyrighted Set the Base Height to 4875.00.**<br> **Copyrighter Set the Base Height to 4875.00.** A Width  $C$  Length Justify

Set the Base Height to 4875.00.

![](_page_28_Picture_8.jpeg)

Switch back to a plan view.

![](_page_28_Picture_11.jpeg)

![](_page_28_Picture_132.jpeg)

Set the height to 1875.00.

- Evaluation the eminities that was just placed.<br>
Exam select **Properties**.<br>
Scroll down to Location: 16. Select the wall for the chimney that was just placed. Right click and select Properties.
- 17. Location **Scroll down to Location:**<br>Rotation **Discrete Rotation** Elevation

**Solution Set the Elevation to 3000.**<br> **Set the Elevation to 3000.** Set the Elevation to 3000.

![](_page_29_Figure_1.jpeg)

![](_page_30_Picture_1.jpeg)

Four finished ineptace and emility should look<br>
similar to this.<br>
Save the file as *ex3-11.dwg*. 24. Your finished fireplace and chimney should look similar to this.

France an open drawings.<br>
You can do this by typing **CLOSEALL**<br>
command line. Close all open drawings. You can do this by typing **CLOSEALL** on the command line.